# [Campus Parent Por](https://content.infinitecampus.com/sis/Campus.1813/documentation/campus-parent-portal/#CampusParentPortal-UsingtheCampusParentPortal)tal

The Campus Parent Portal is a new version of the Campus Portal designed specifically for parents. It includes enhanced features to make it more useful, including a responsive design optimized for use on mobile devices and tablets. Additional tools will be added in the coming months.

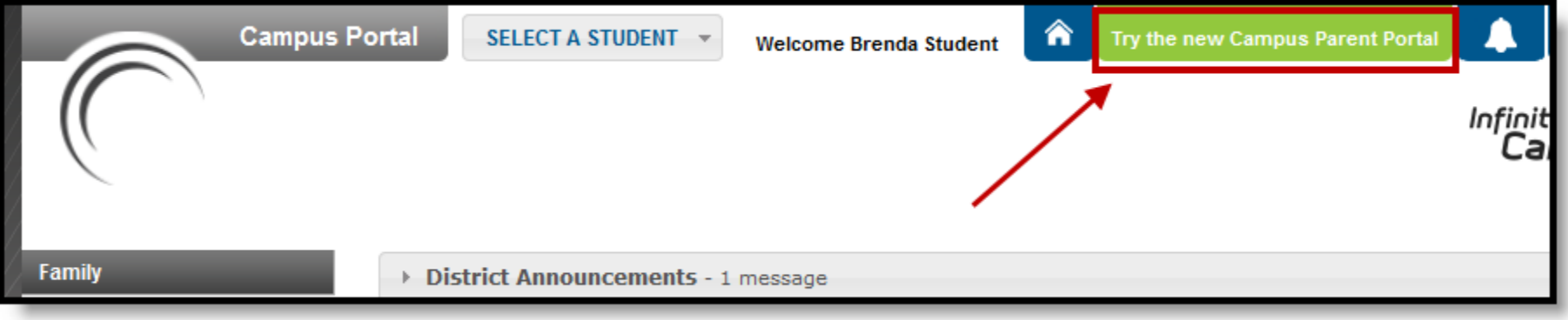

#### *Access the Campus Parent Portal from the current Portal.*

The new Campus Parent Portal application and the existing Portal work in parallel; parents can switch between as needed.

# Using the Campus Parent Portal

In the Campus Parent Portal, navigate between tools in the menu on the left. On mobile devices, this menu shrinks to a "hamburger" or "three bars" icon to save space.

Click the user icon in the top right to view Notification Settings. To switch to the previous Portal, click the Parent dropdown and select Portal.

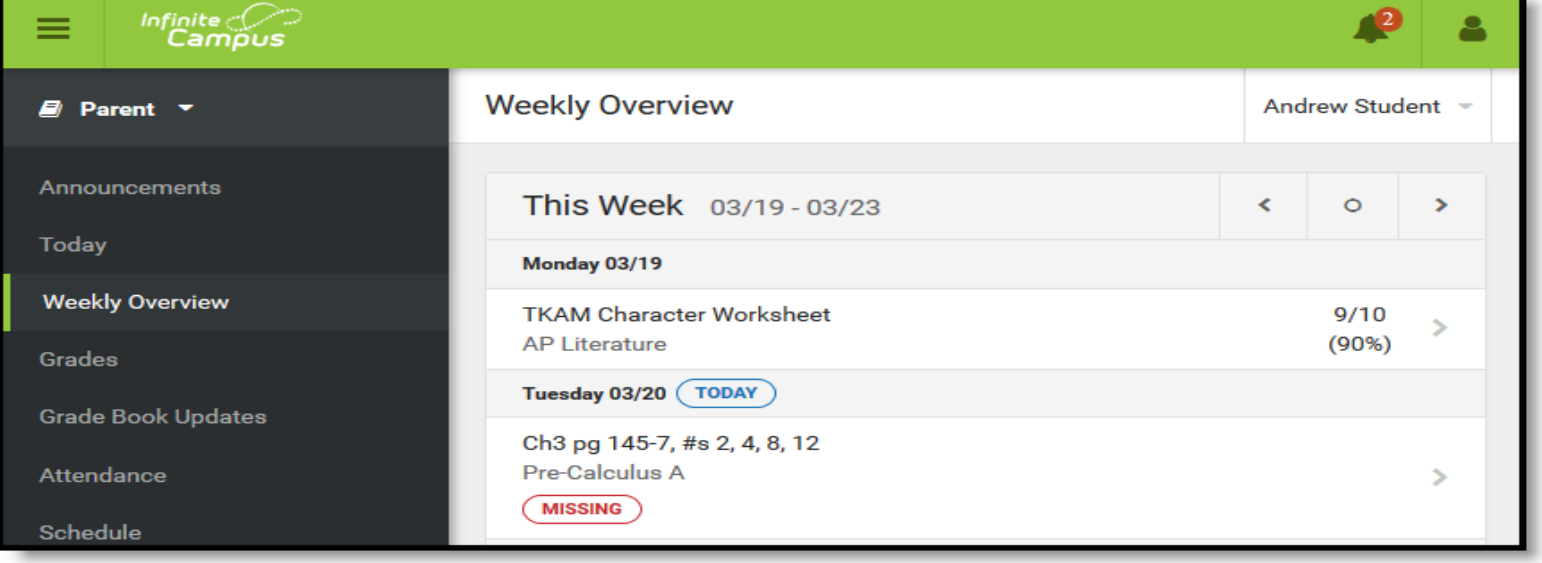

*The Campus Parent Portal*

If a tool is specific to a single student, such as Grades or Schedule, a student dropdown list displays in the top right corner. This dropdown list does not display for tools that are not student specific, like Announcements.

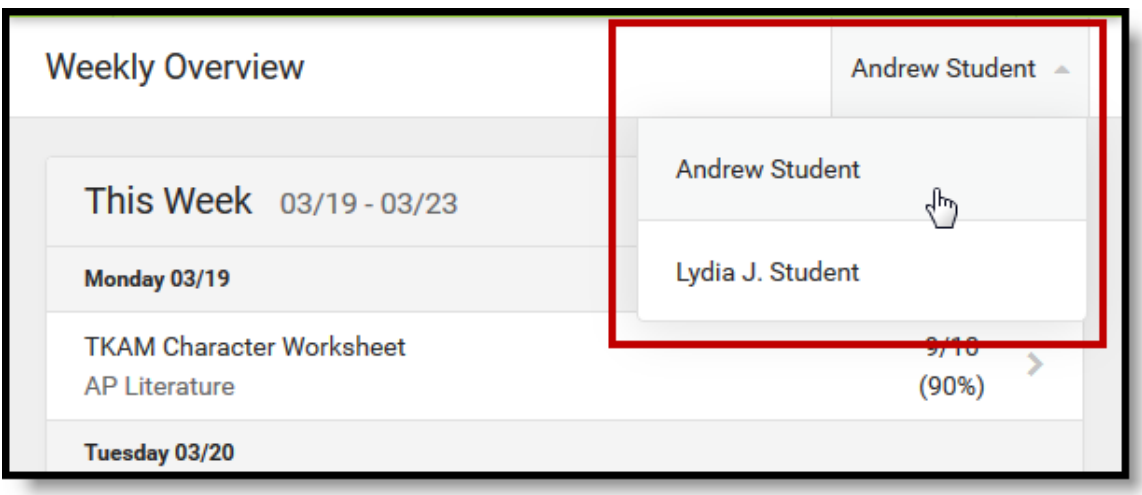

*Switch between students using the dropdown list in the corner.*

## Tools Available in the Campus Parent Portal

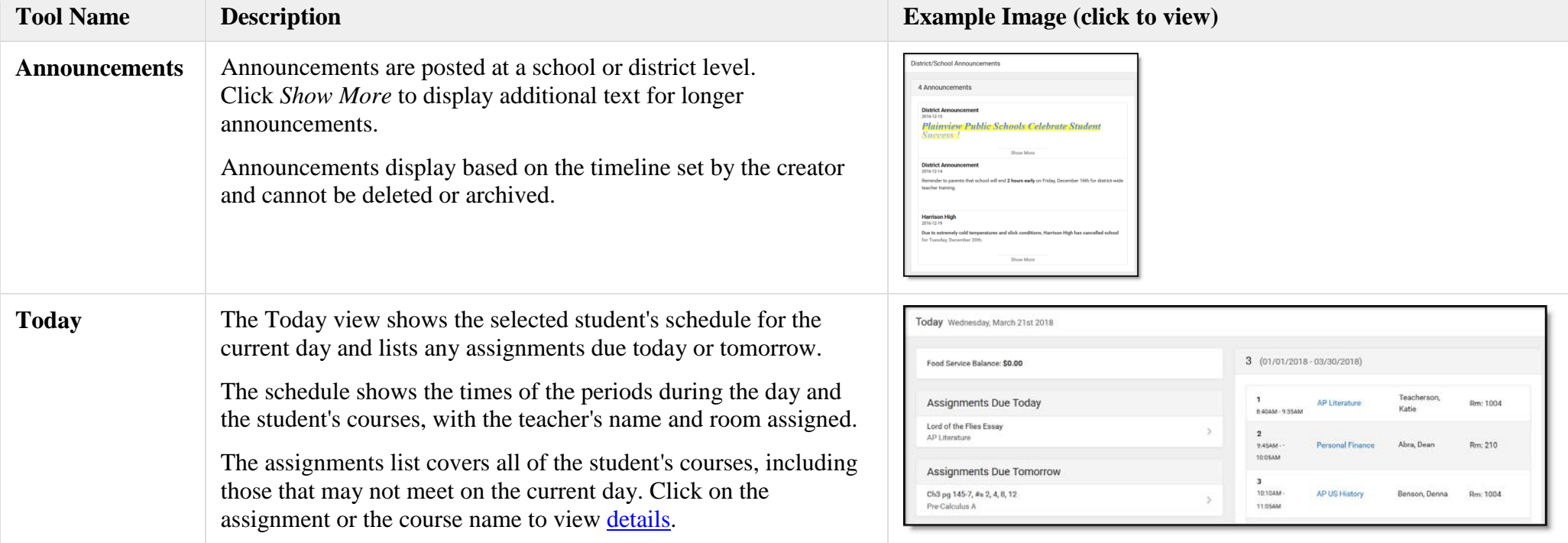

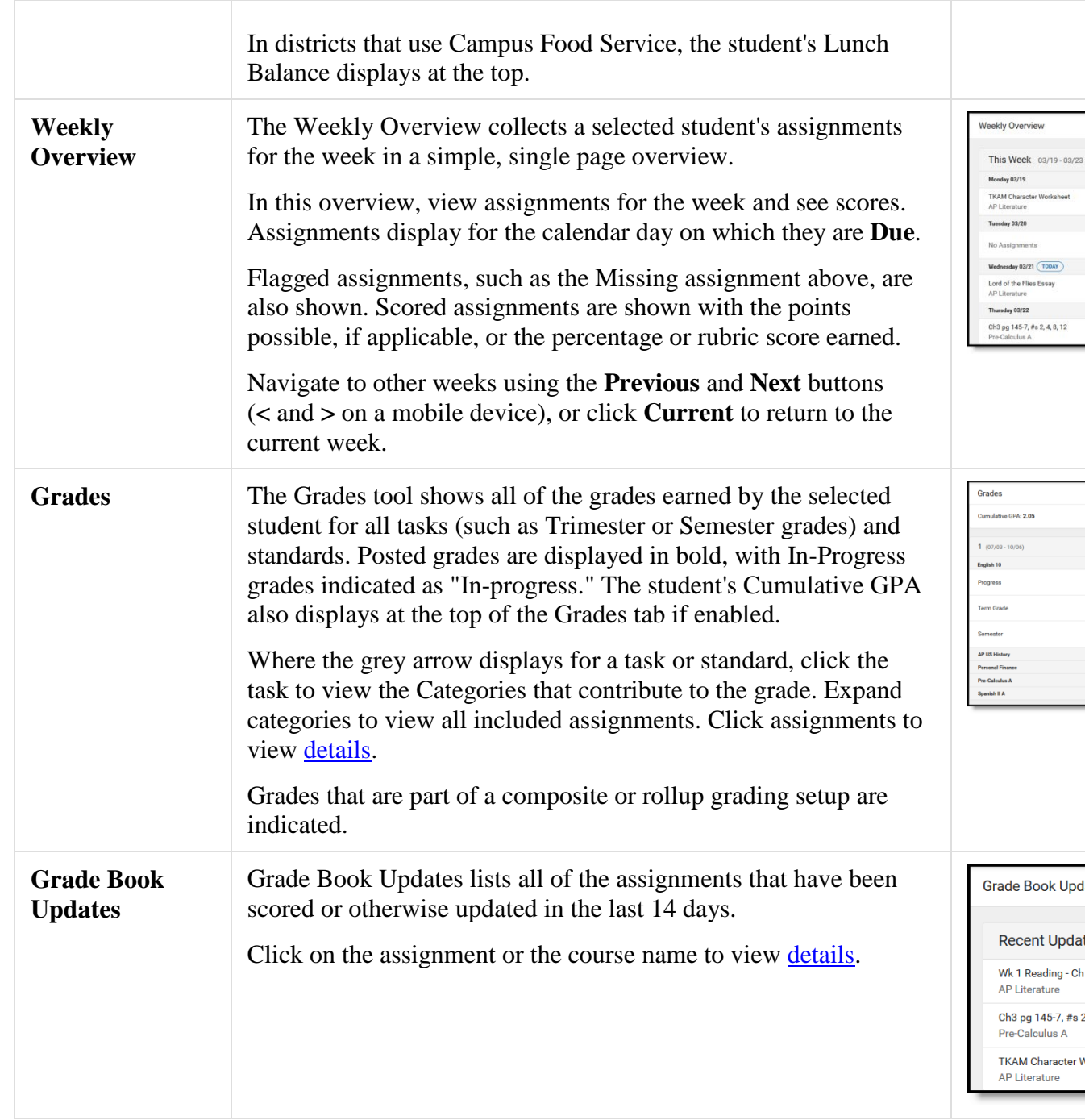

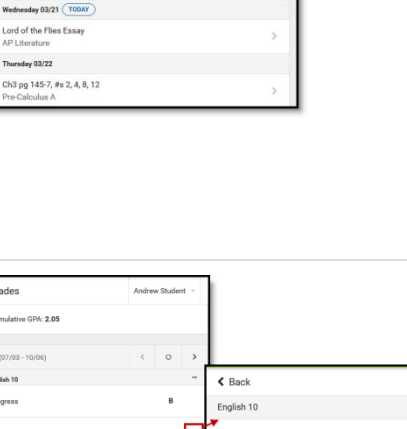

Andrew Student  $\left\vert \left\langle \mathbf{c}\right\rangle \right\vert$  ,  $\left\vert \mathbf{c}\right\rangle \left\vert \left\langle \mathbf{c}\right\vert \right\vert$ 

 $\frac{9/10}{(90\%)}$  >

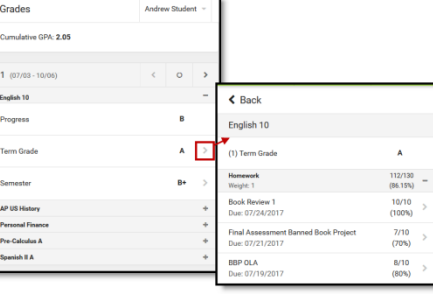

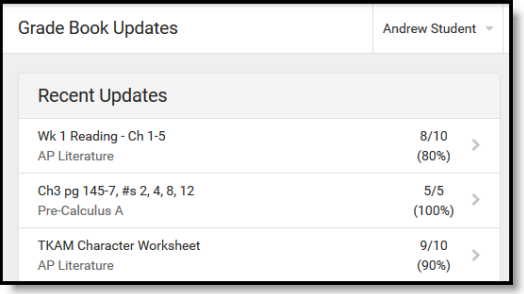

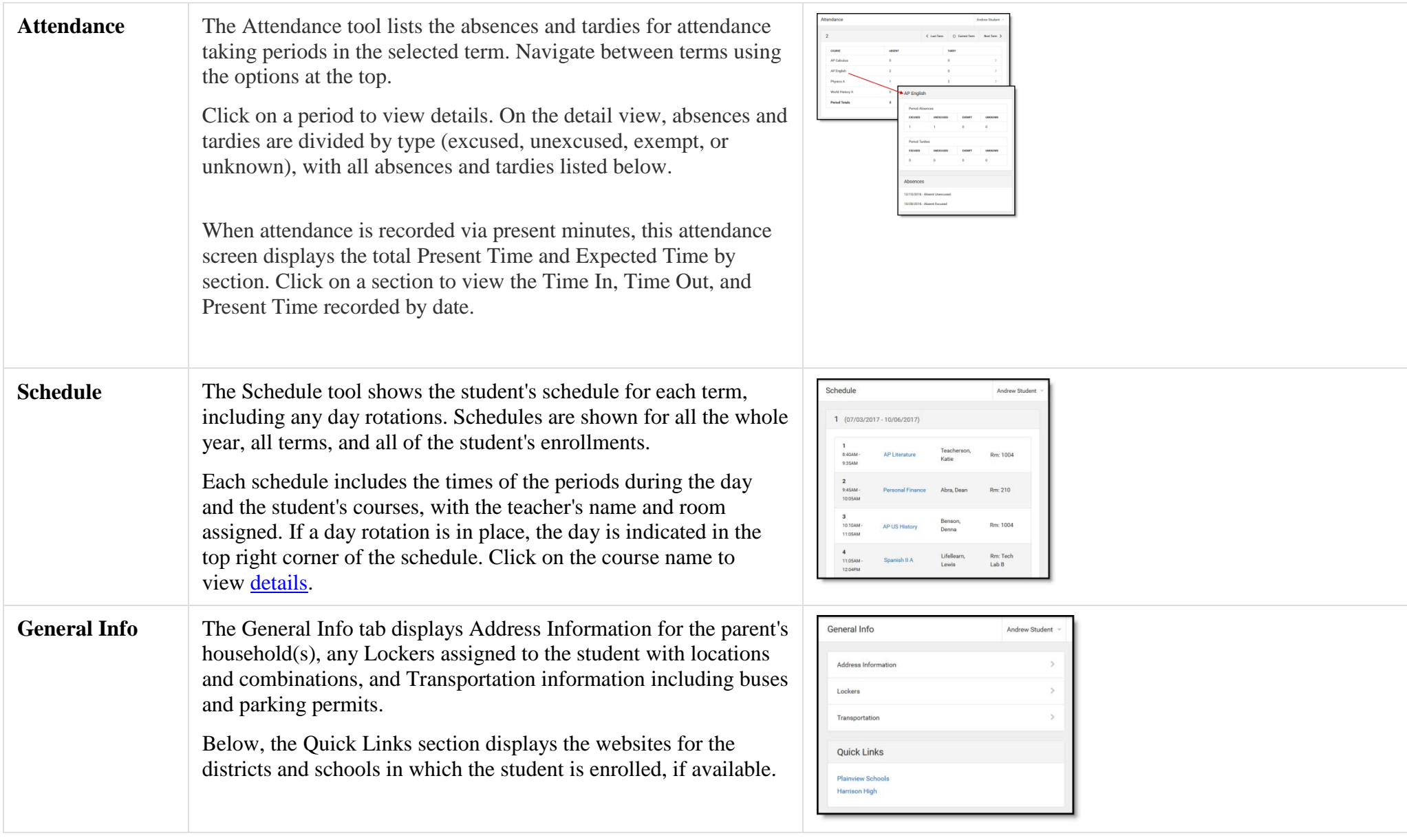

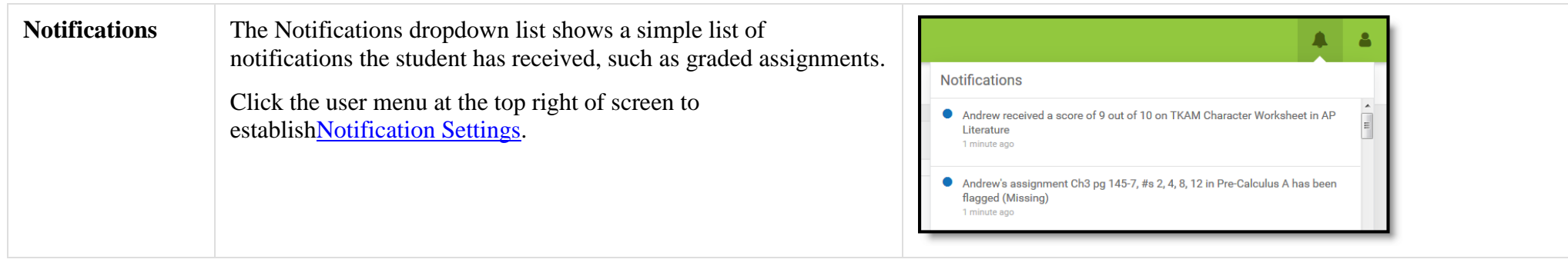

# Links in Campus Student

In various areas of Campus Student, clicking links opens details for items such as assignments and courses.

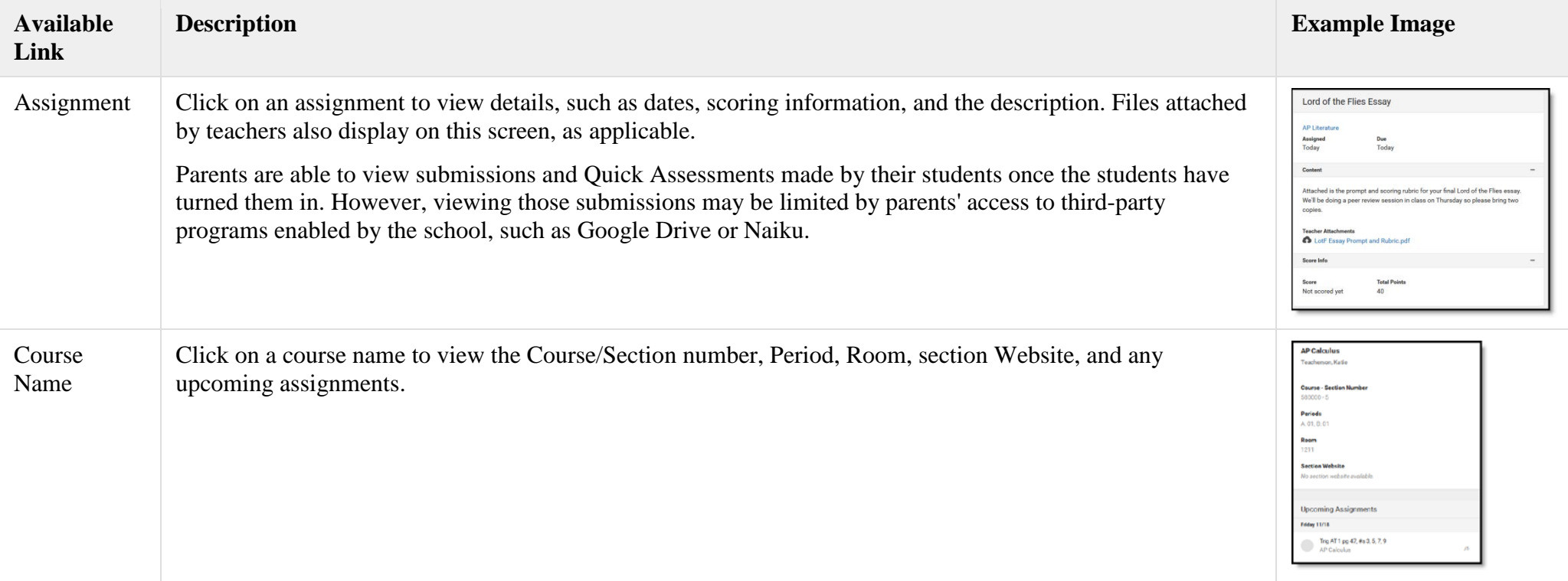

Notification settings allow users to can opt out of receiving specific kinds of notifications and establish thresholds for those they want to receive. Set thresholds to only receive notifications when a grade or score falls below the selected percentage or a lunch balance falls below the selected dollar amount. Click the arrows to change the threshold or click and drag the dot.

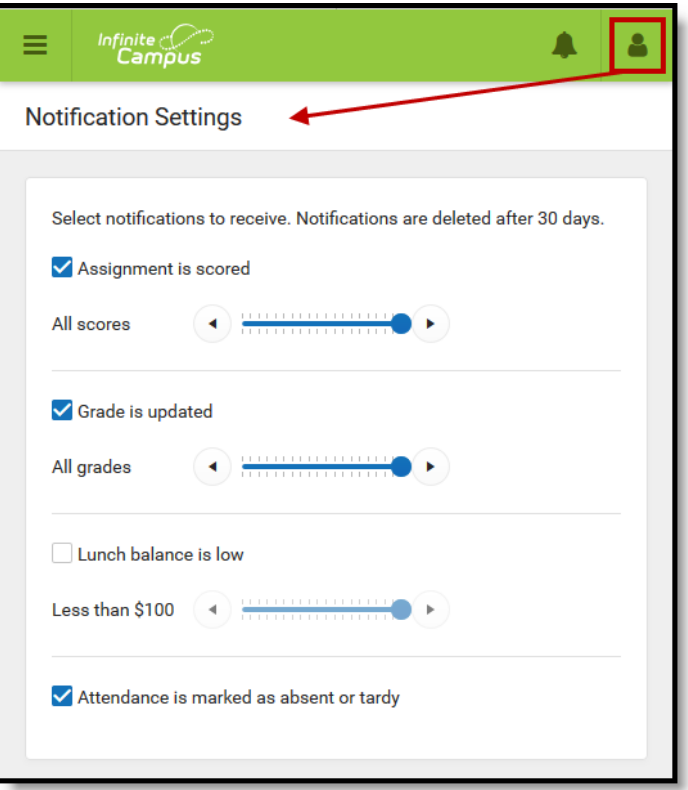

*Enable notifications and set thresholds to determine when notifications are sent.*

Notifications are not sent for any tools that have been disabled by the district. Only districts using Campus Food Service receive low balance notifications.